## Smart**Campus**

Buku petunjuk penggunaan Student Interface Sistem Informasi Akademik

# **Sekolah Tinggi Ilmu Manajemen Saint Mary**

**USER MANUAL 2023**

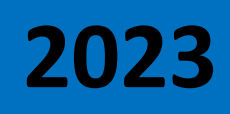

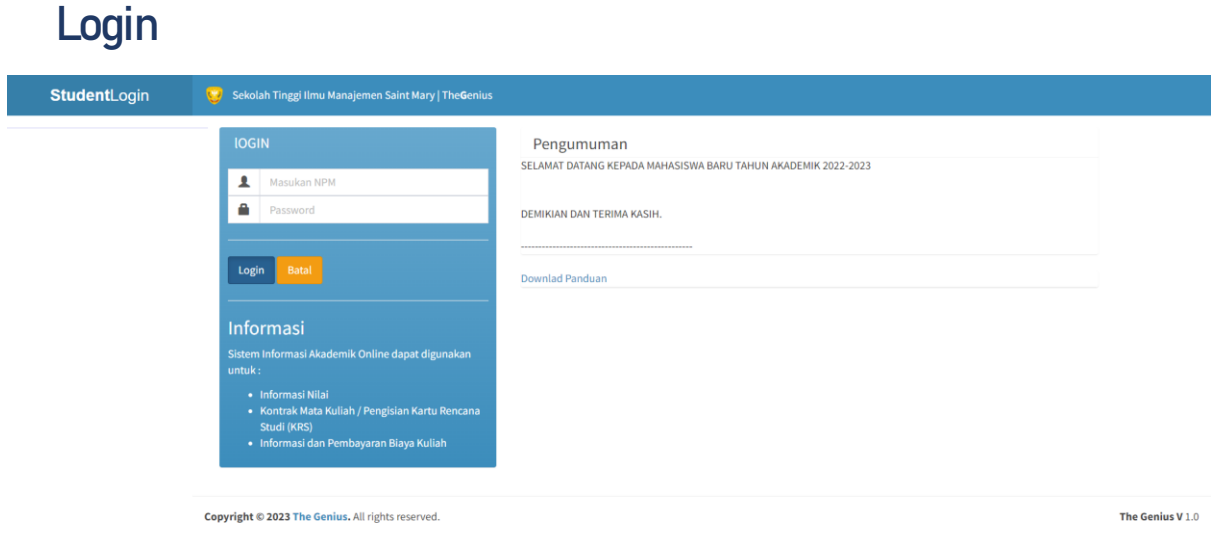

Isikan NPM dan password yang sudah terdaftar

### **1. Halaman Awal**

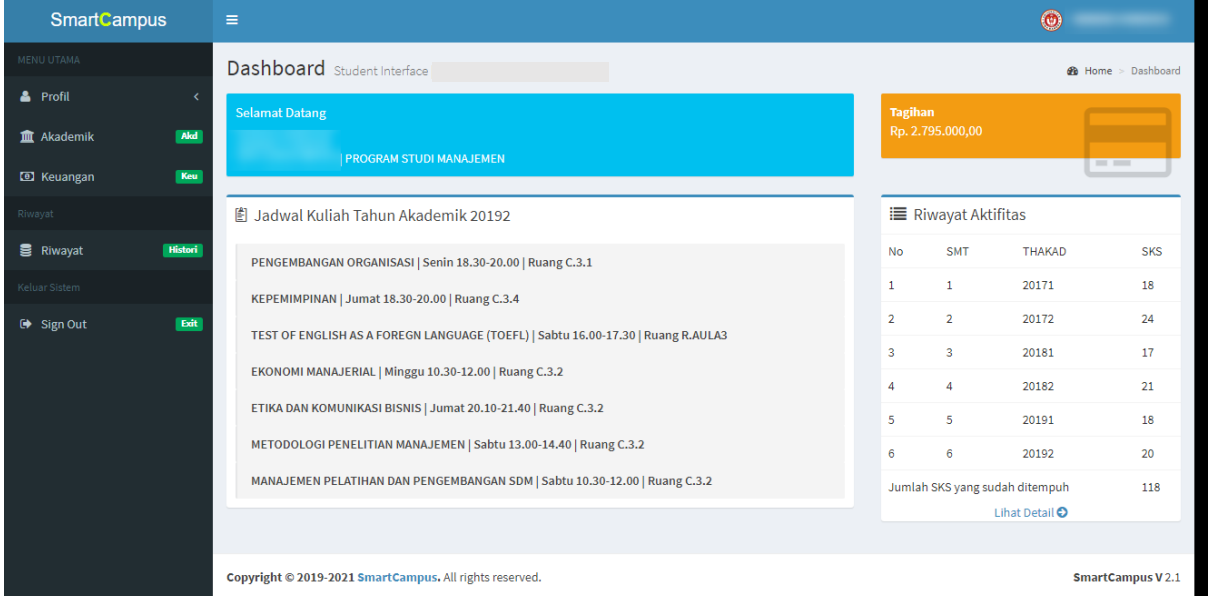

### **2. PROFIL PRIBADI**

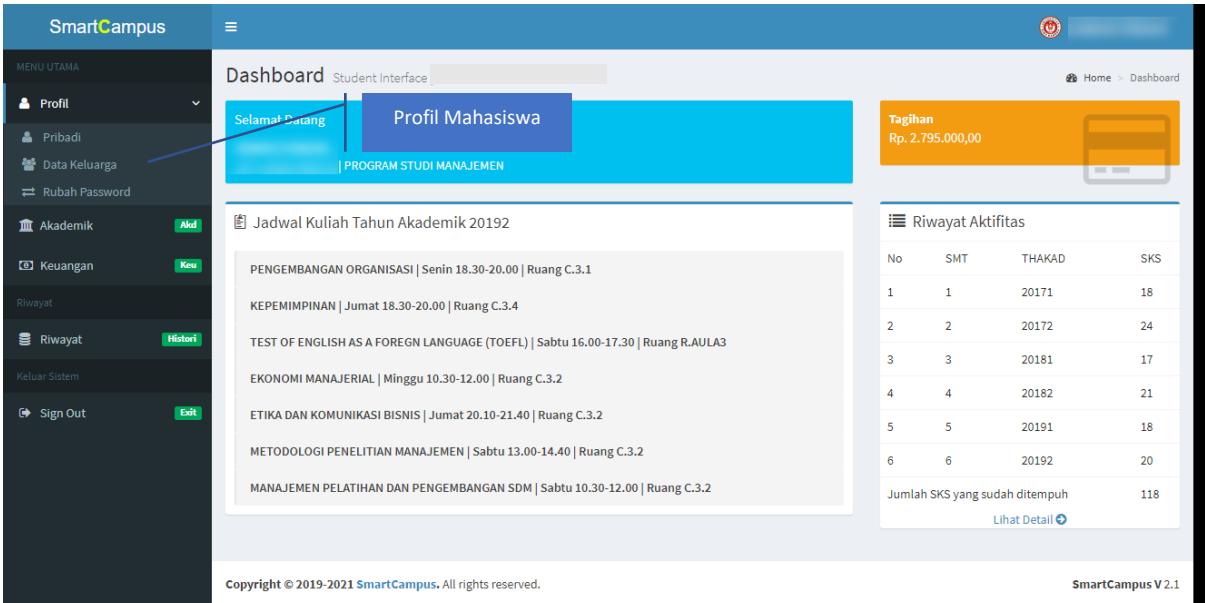

Pada Menu ini mahasiswa bisa merubah/memperbaiki informasi pribadi dan keluarga

### **3. AKADEMIK**

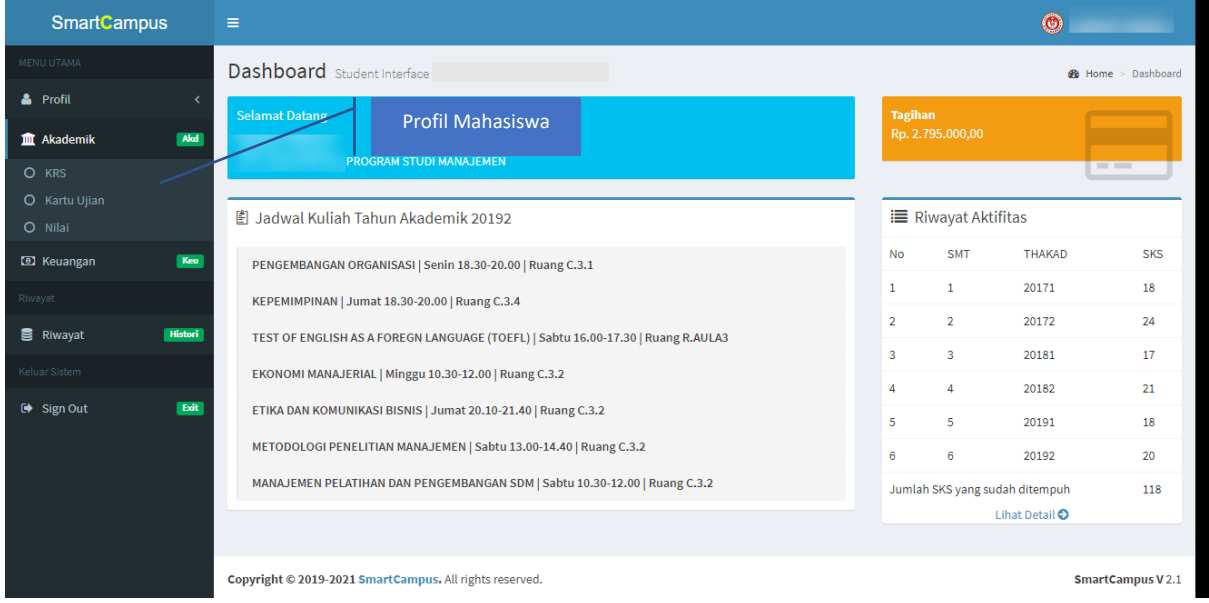

Pada Menu ini mahasiswa bisa melakukan transaksi akademik seperti pengisian KRS, Mencetak Kartu Ujian (UTS dan UAS) serta melihat kemajuan STUDI / NILAI

## **4. Pengisian KRS**

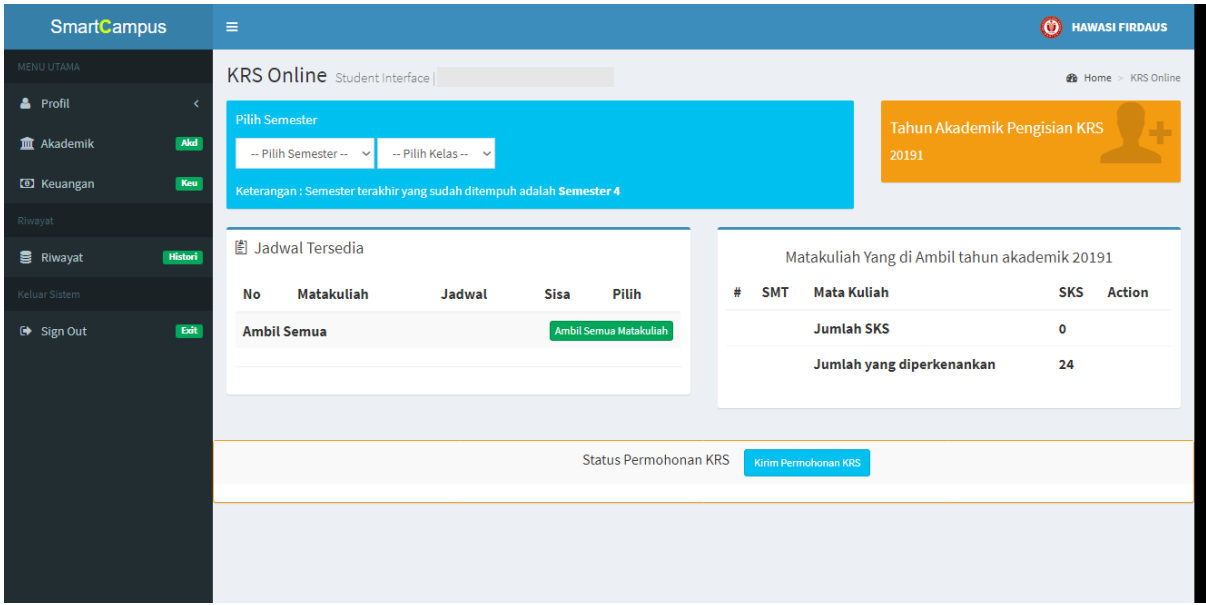

**Pilih Semester dan Kelas yang akan dipilih untuk menampilkan matakuliah yang ditawarkan pada tiap semester.**

**Semester dan kelas dapat dirubah sesuai dengan pengambilan matakuliah untuk setiap tahun akademik**

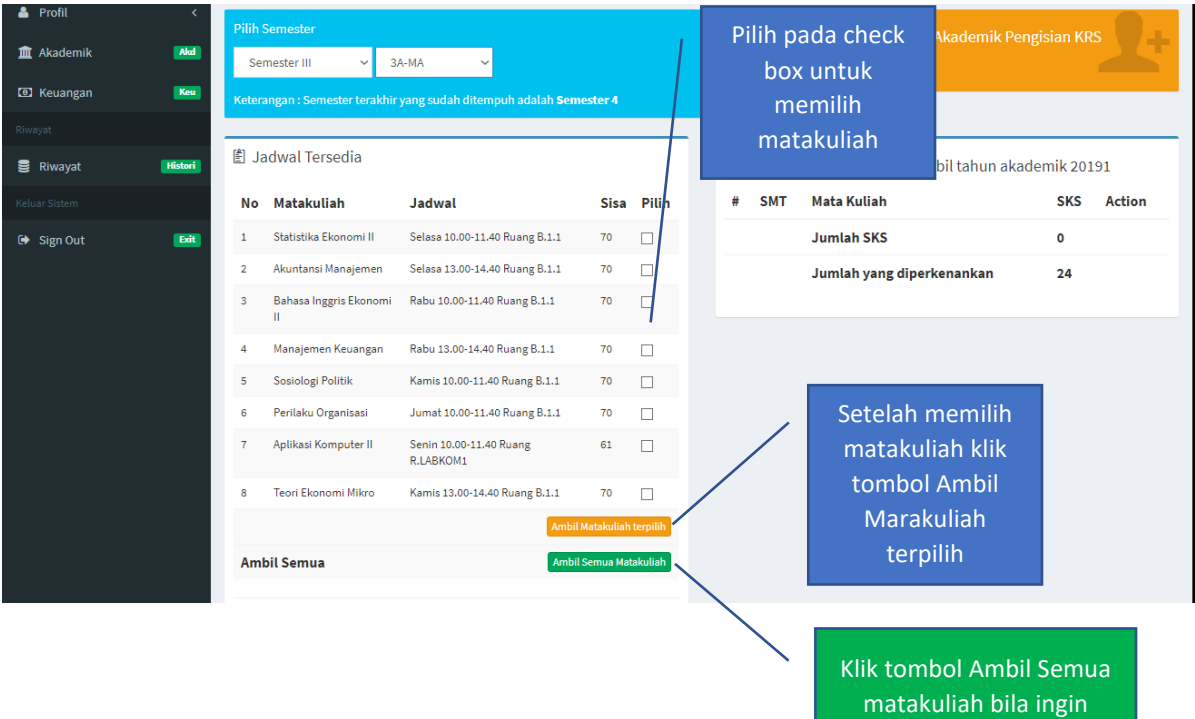

mengambil semua

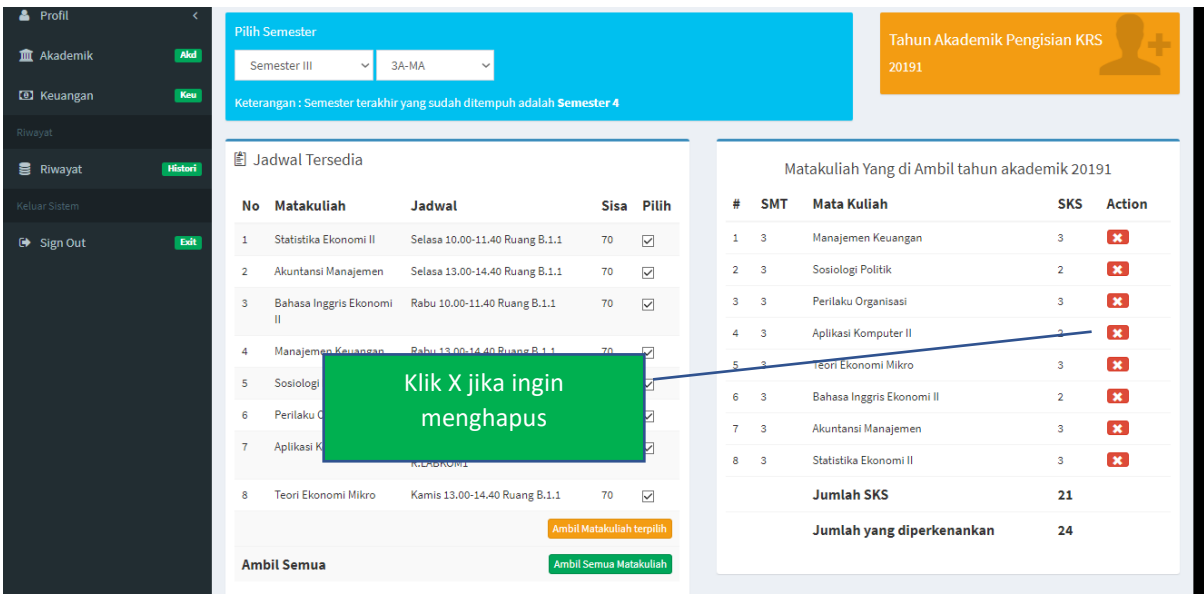

## **5. Kirim Permohonan**

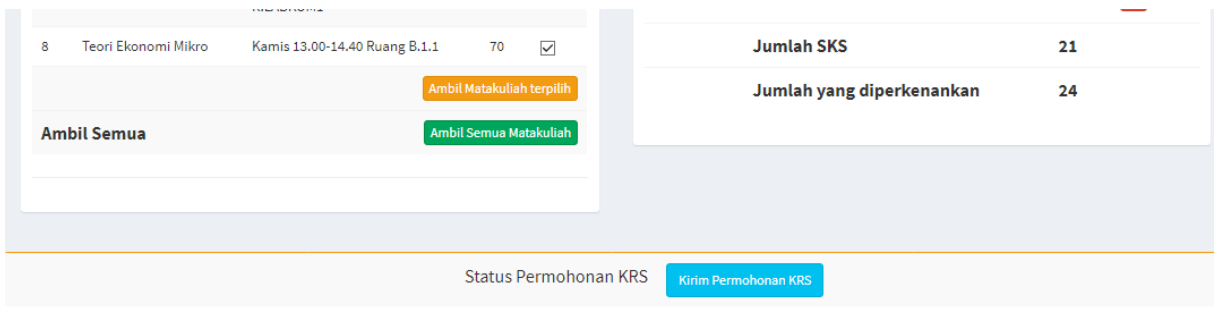

## **6. Status pengisian KRS**

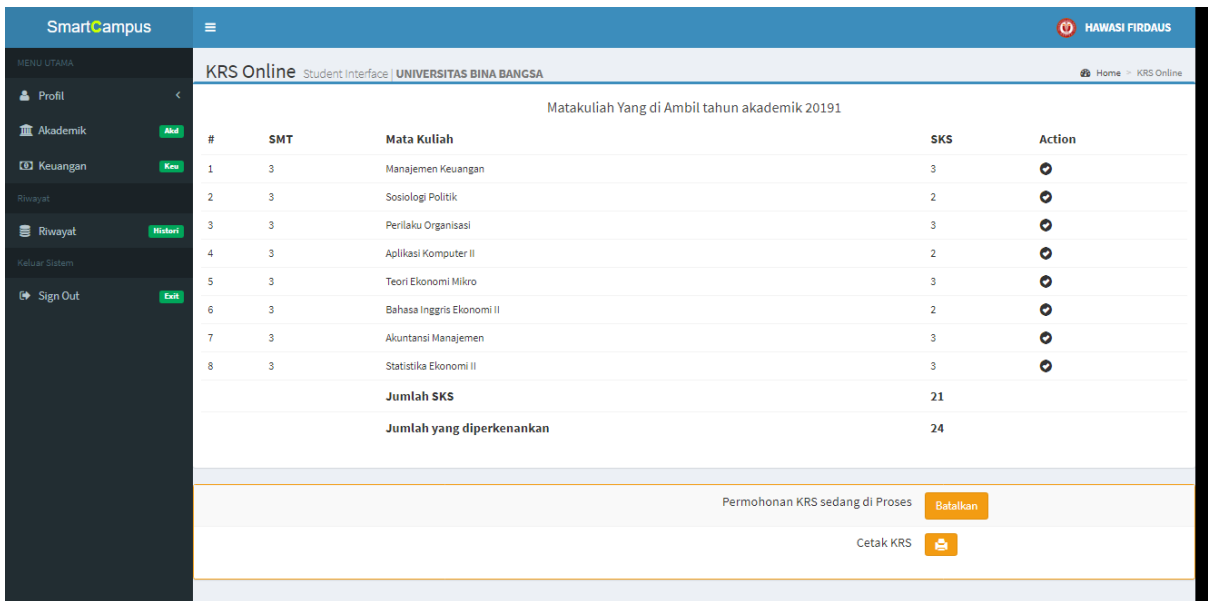

Setelah permohonan KRS dikirimkan maka status pengisian berubah menjadi "Permohonan KRS sedang di Proses"

Pada proses ini KRS bisa dibatalkan untuk diperbaiki dan di rubah. KRS dapat di Cetak sebagai bukti pengisian KRS, Perwalian dan keperluan Akademik lainnya.

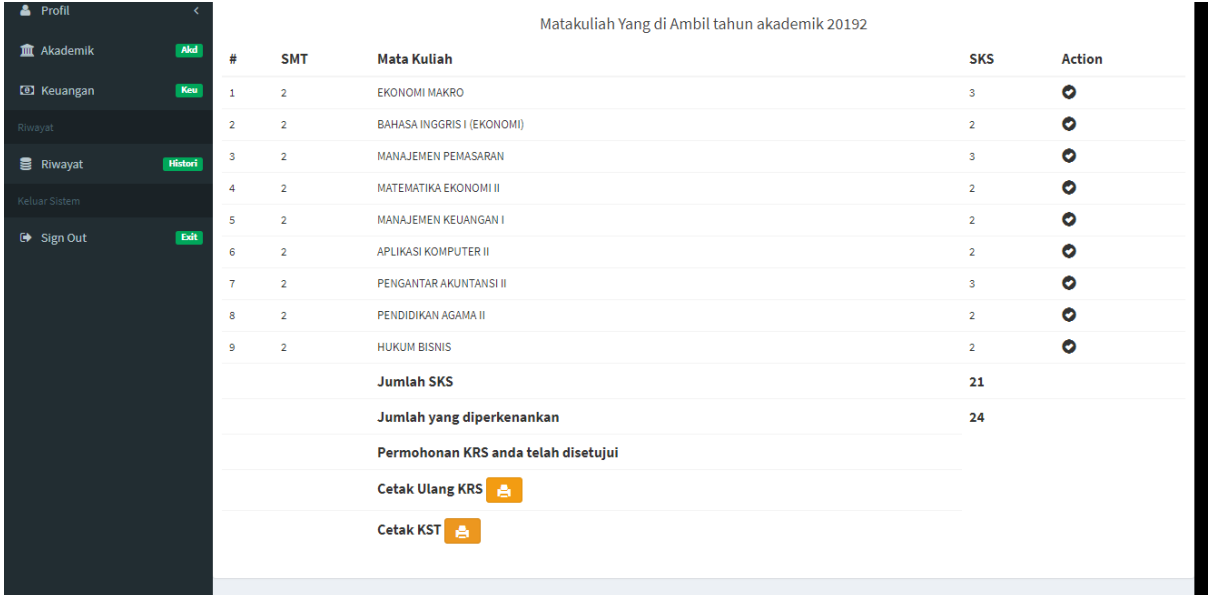

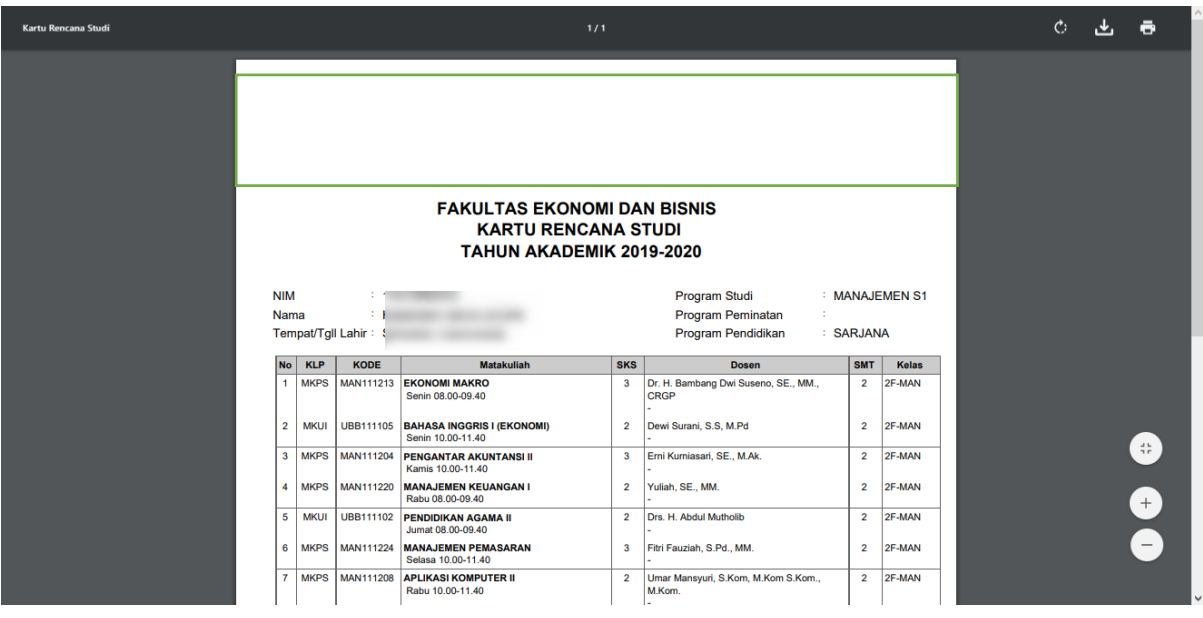

Setelah mencetak KRS, maka proses pengisian KRS sudah selesai. Silahkan Logout

Setelah KRS disetujui, mahasiswa bisa mencetak Kartu Studi Tetap

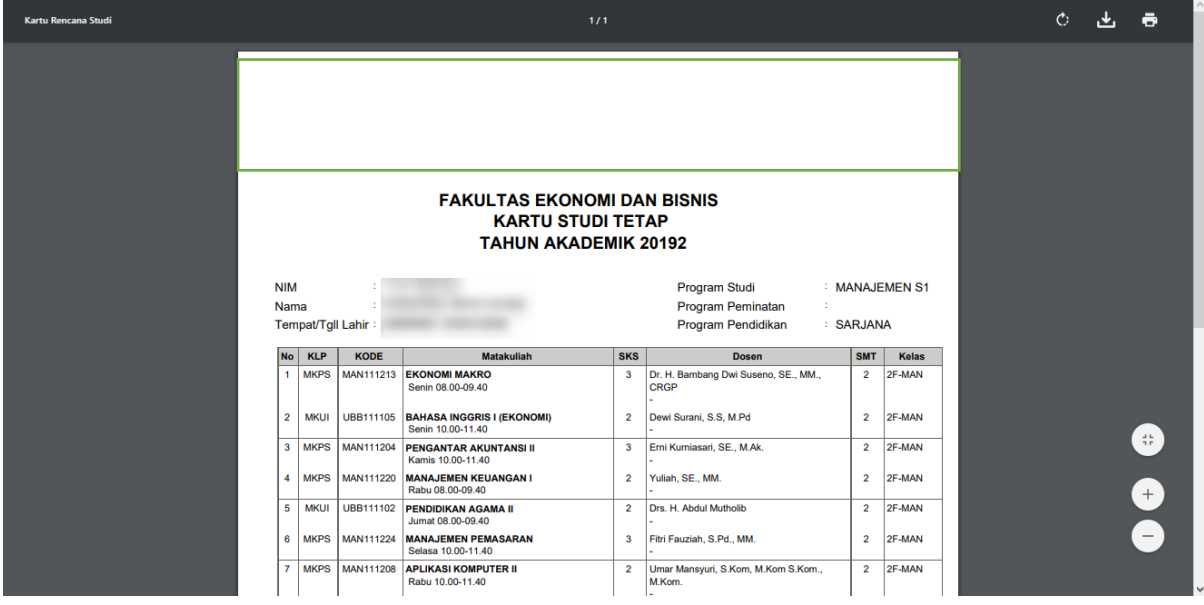

## **7. Cetak Kartu Ujian**

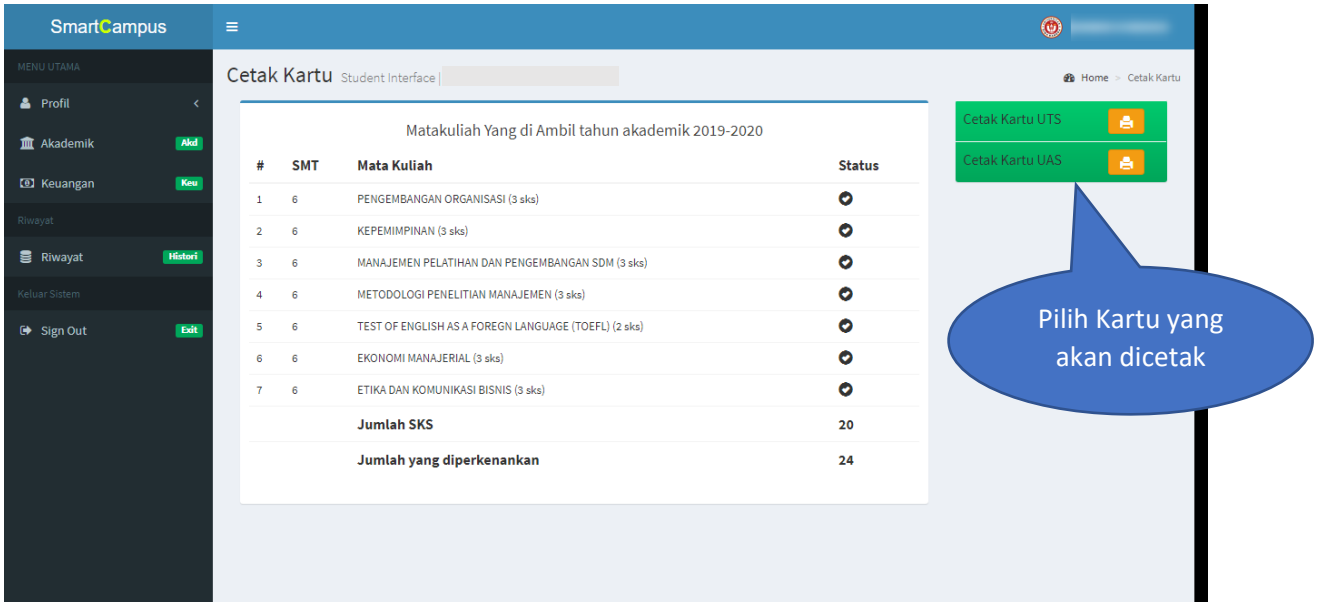

#### **8. NILAI**

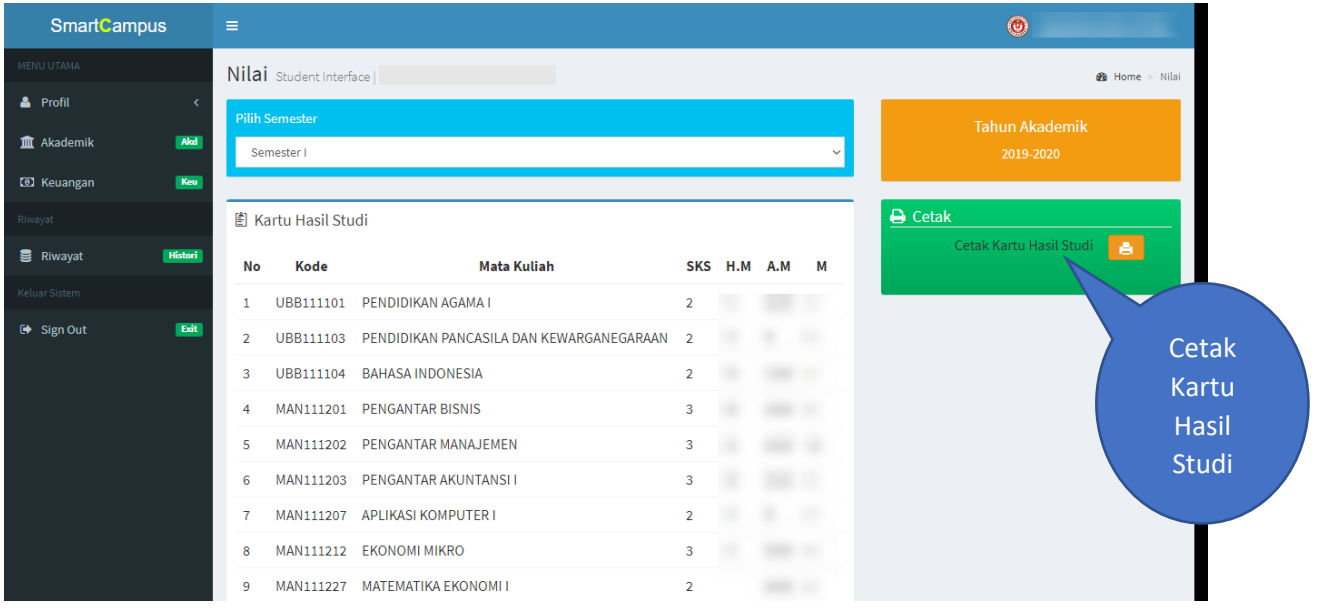

Mahasiswa bisa melihat Nilai yang diperoleh selama aktif menjadi mahasiswa, dengan cara memilih Semester

Keterangan :

# nilai sedang diproses entri

#### KARTU HASIL STUDI

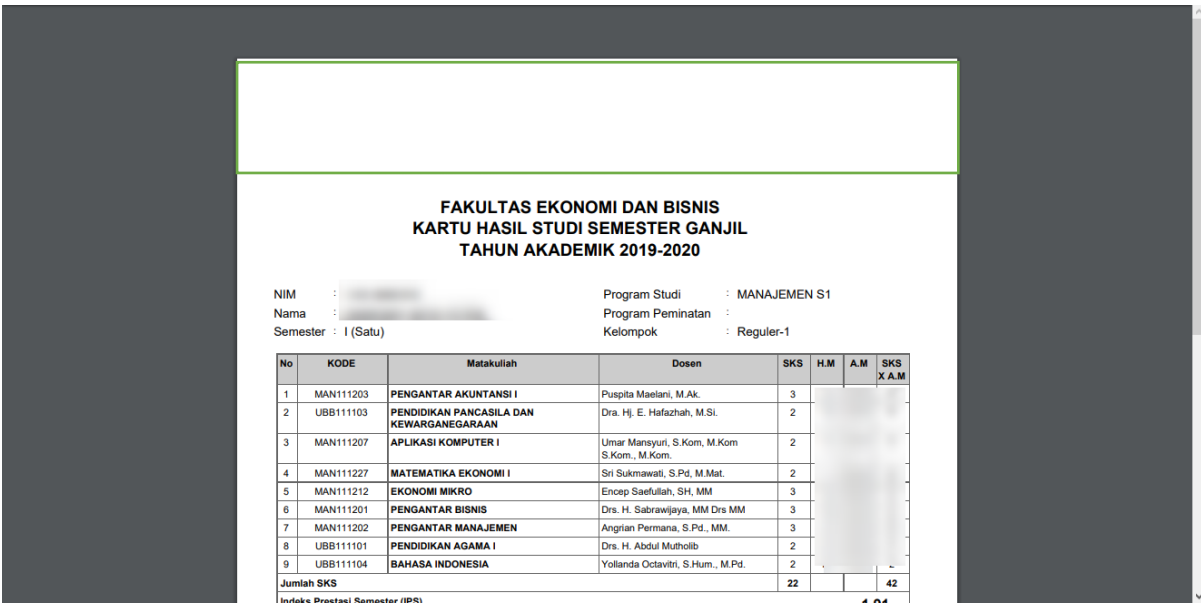

### **9. KEUANGAN**

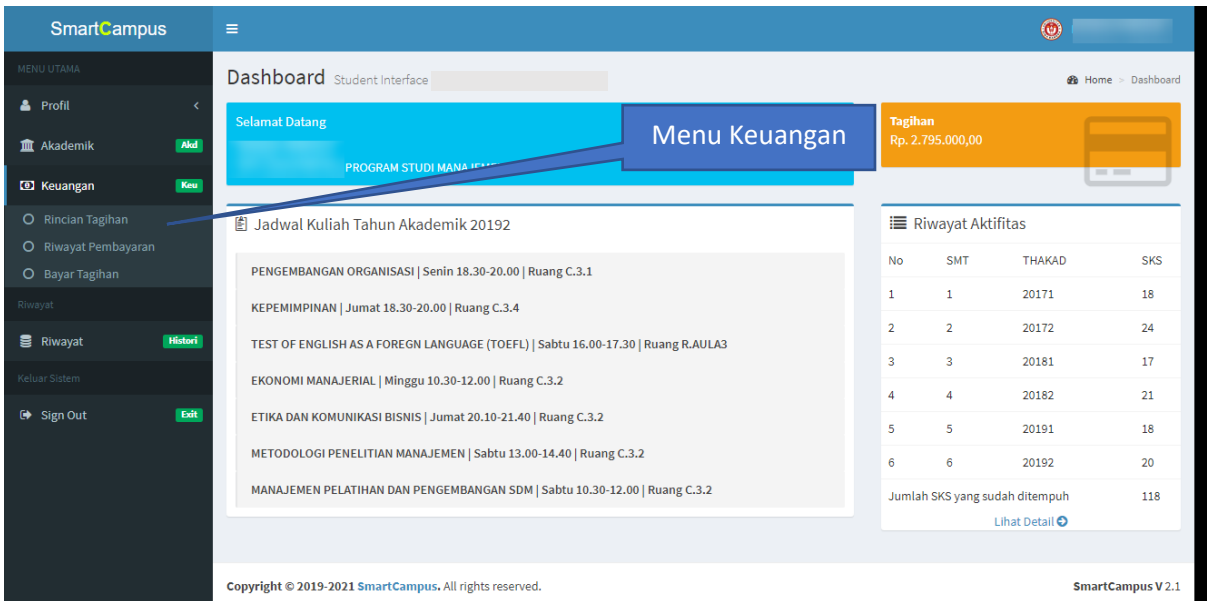

Dengan menu keuangan mahasiswa dapat :

- melihat tagihan yang aktif pada setiap semester
- melihat riwayat pembayaran yang sudah dilakukan
- membayar tagihan melalui Virtual Account BNI

#### RINCIAN TAGIHAN

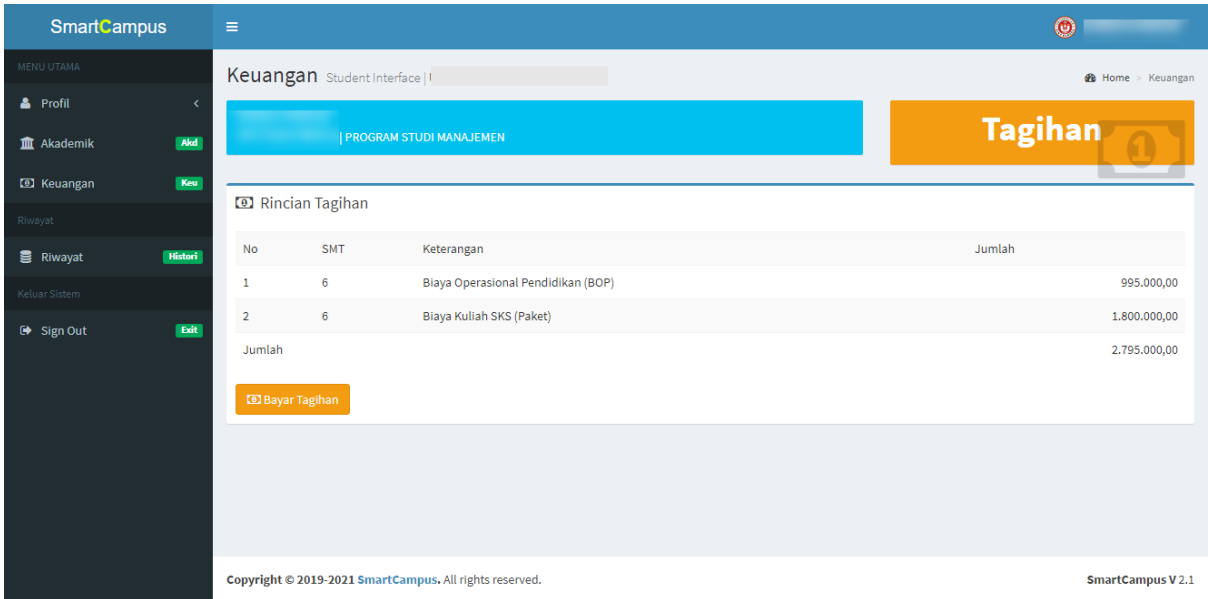

Rincian tagihan adalah daftar tagihan yang ada pada semester berjalan, dalam menu ini mahasiswa bisa klik Bayar Tagihan untuk melakukan pembayaran

#### RIWAYAT PEMBAYARAN

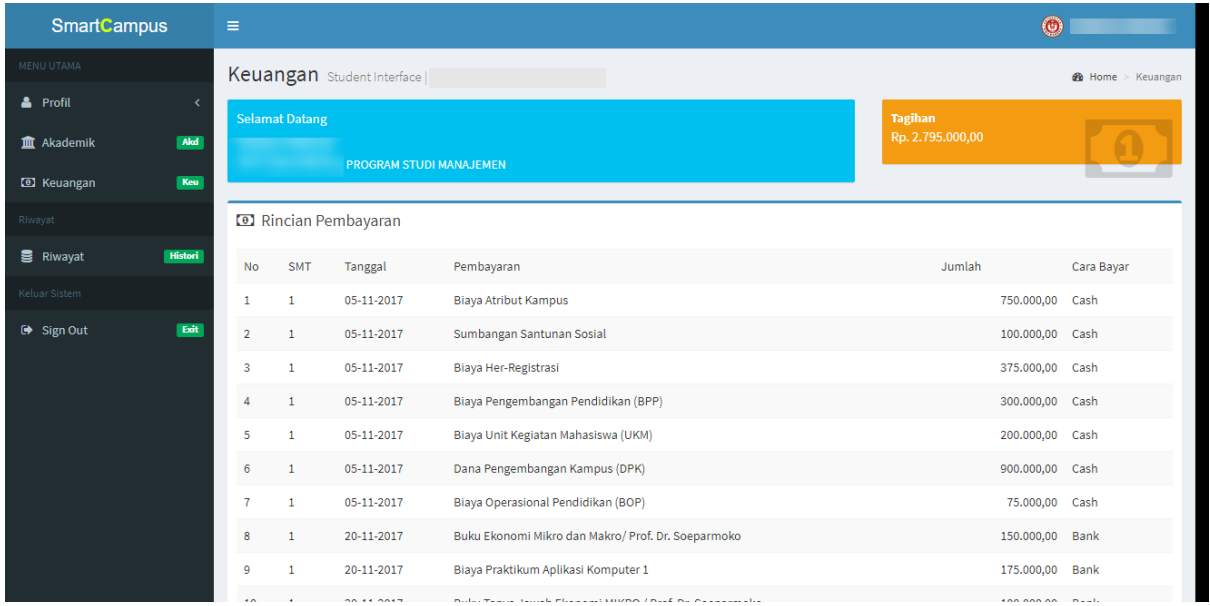

Riwayat pembayaran adalah, rincian pembayaran yang sudah dilakukan oleh mahasiswa selama menjadi mahasiswa Universitas Bina Bangsa

#### BAYAR TAGIHAN

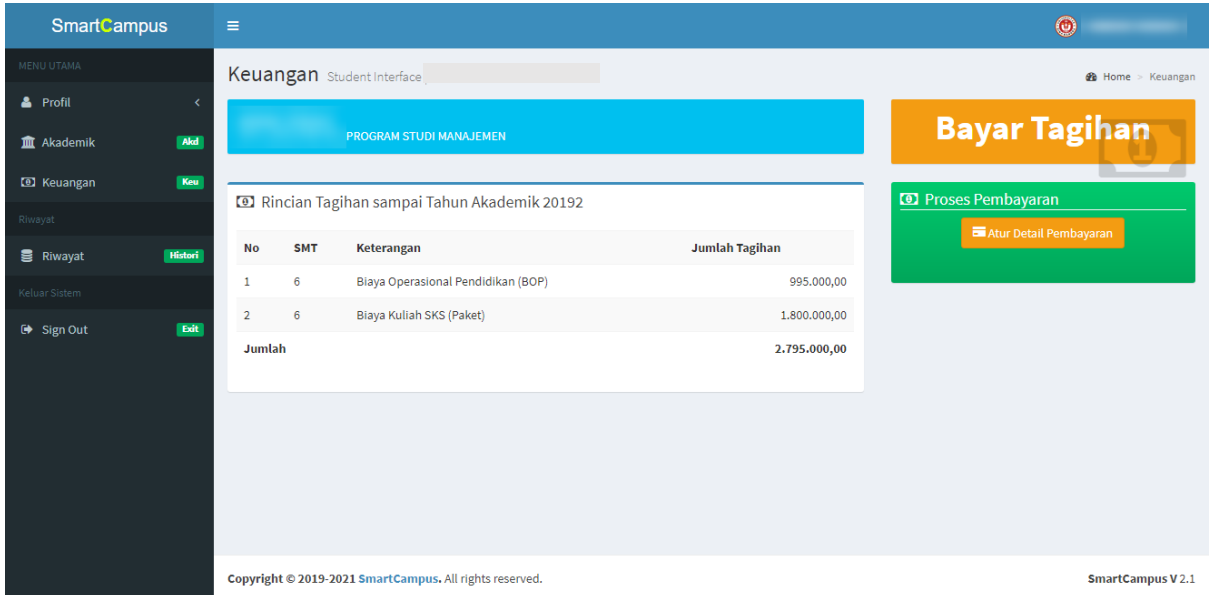

Manu Bayar tagihan membantu mahasiswa untuk melakukan pembayaran secara online dengan menggunakan Virtual Account BNI.

Cara melakukakan pembayaran :

- 1. Klik Menu Bayar Tagihan
- 2. Atur Detail Pembayaran

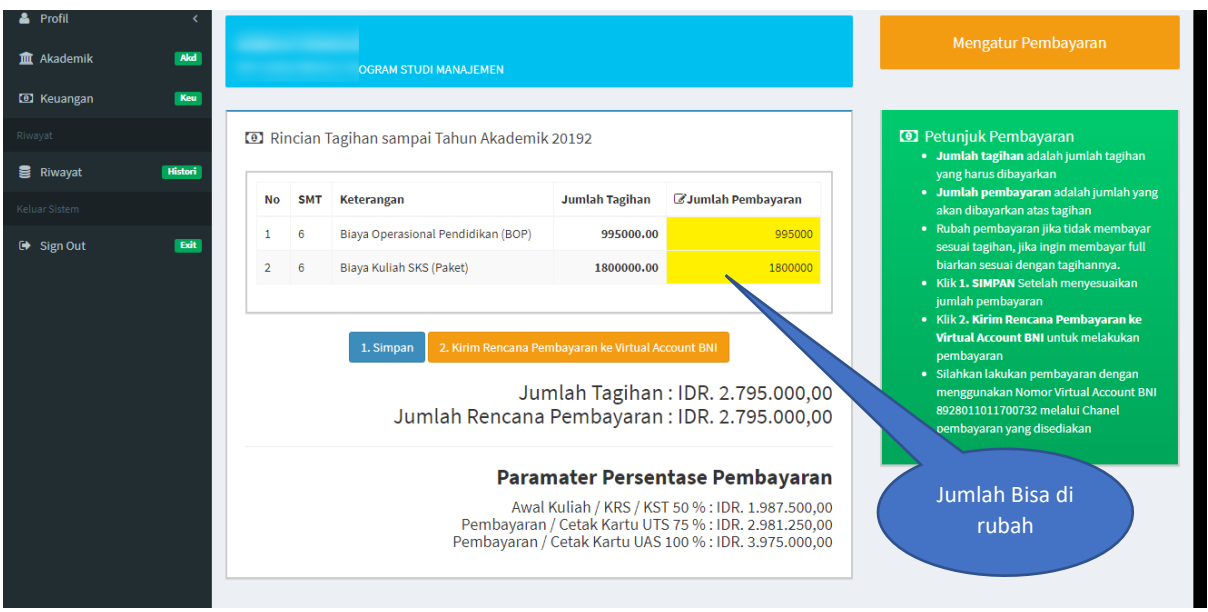

Pada menu atur pembayaran mahasiswa dapat menyesuaikan pembayaran yang akan dilakukan sesuai dengan jumlah yang akan dibayarkan dan mengacu kepada parameter presentase pembayaran yang sudah ditetapkan.

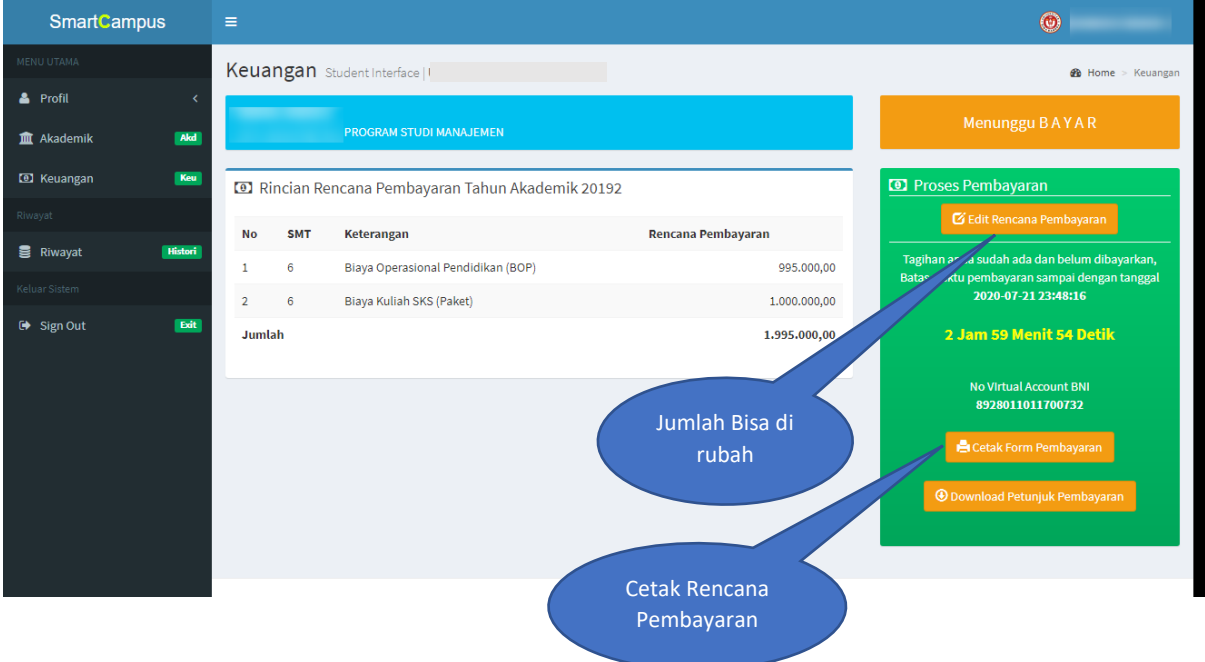

#### Daftar Rencana Pembayaran

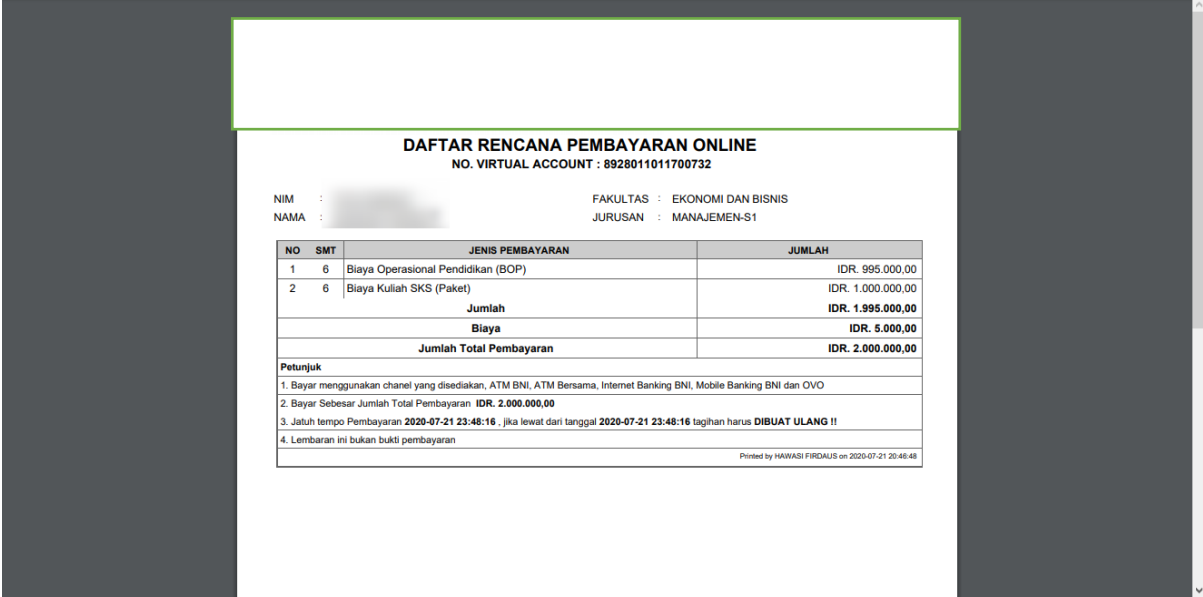